# Thesis Page Numbering

### 1. Divide thesis into sections

- a. Section 1
	- Title page
	- Copyright page (optional)
- b. Section 2 Front Matter
	- Unsigned Submittal Page (always page ii)
	- Abstract (always page iii)
	- Table of Contents
	- List of Figures
	- List of Tables
	- List of Equations (if applicable)
	- List of Symbols (if applicable)
	- Acknowledgments
	- Dedication Page (if applicable)
- c. Body of Thesis
	- Chapters Chapter 1 is always page 1
	- References
	- Bibliography (if applicable)
	- Appendices (if applicable)

## 2. Add section break at the end of each section

- a. Click at the end of the last page of a section
- b. Click Page Layout > Breaks > Next Page.

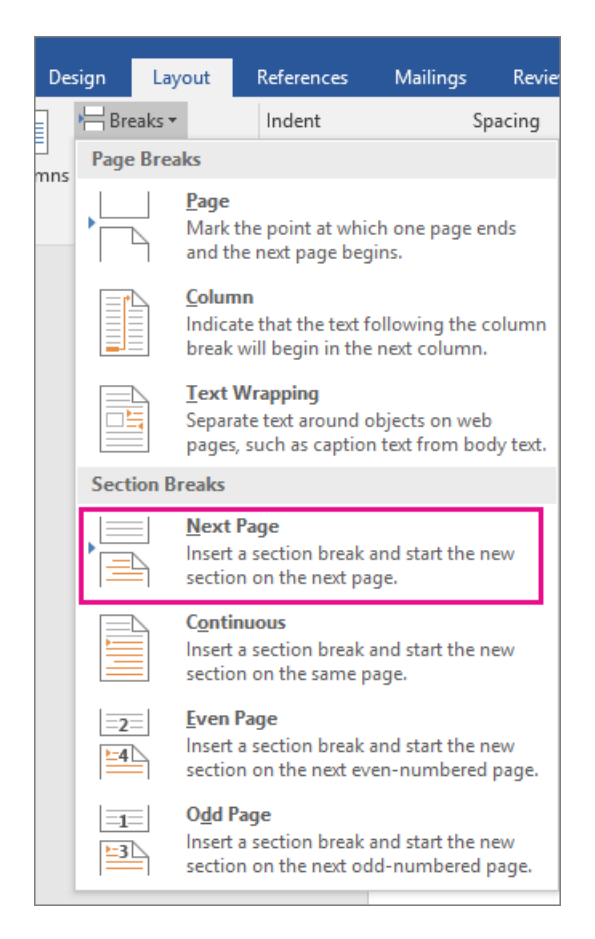

## 3. View Section Breaks:

- To see where the breaks are located, or
- To remove a section break (click before the break>delete), if necessary

 $\P$ 

a. Click Home > In the Paragraph Section, Click

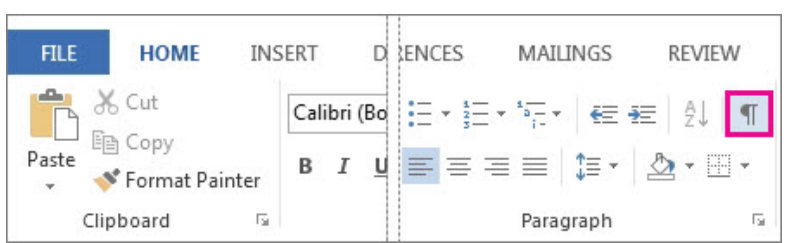

b. The section breaks will look like this:

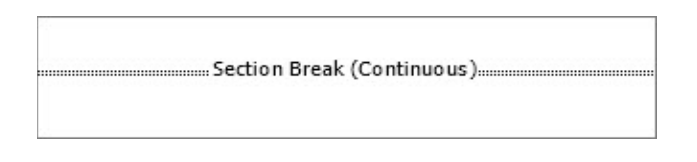

- 4. Unlink section 2 from section 1. Since section 1 does not have page numbers, this will allow you to start page numbering in section 2. Note: You should do this before adding page numbers.
	- a. Double-click in the footer area of the unsigned Submittal Page (beginning of section 2)
	- b. Word displays the Design tab under Header & Footer Tools.
	- c. In the Navigation area, click Link to Previous to turn it off and unlink the footer in section 2 from section 1 (the previous section).

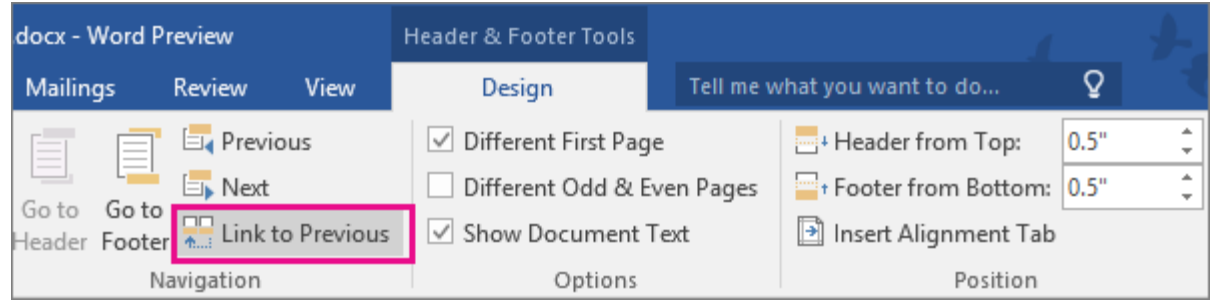

### 5. Add Page numbers

- a. Go to the unsigned Submittal Page
- b. Click Insert >Page Number > Plain Number 2 (Centered-bottom of page)

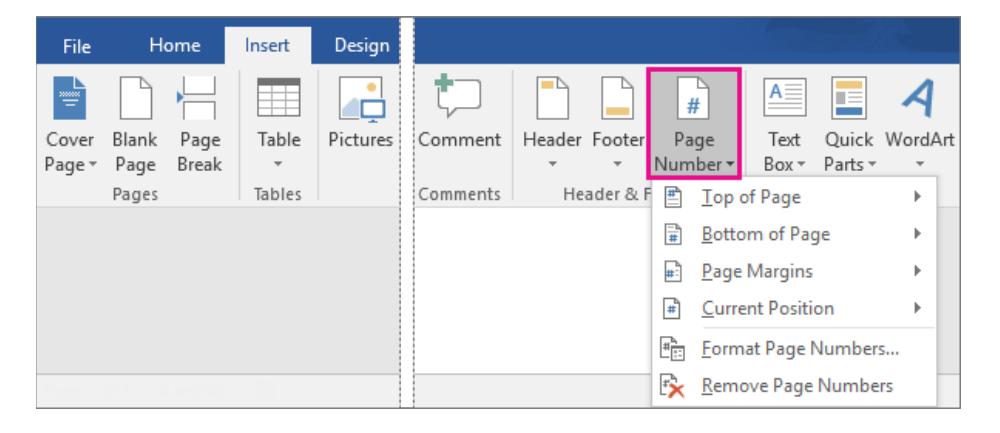

- d. Format Page Numbers in Sections 2 and 3.
	- You do not need to format page numbers in section 1, because it does not have page numbers.
- e. Format page numbers in section 2 with lower case Roman numerals.
	- Double click in the Footer area of the unsigned Submittal Page (if the footer is already open, you do not need to double click, just click once in the footer)
	- Click Insert > Page Number > Format Page Number o Number Format = i, ii, iii
		- o In the Page Numbering Section,
			- Start At:  $ii > OK$

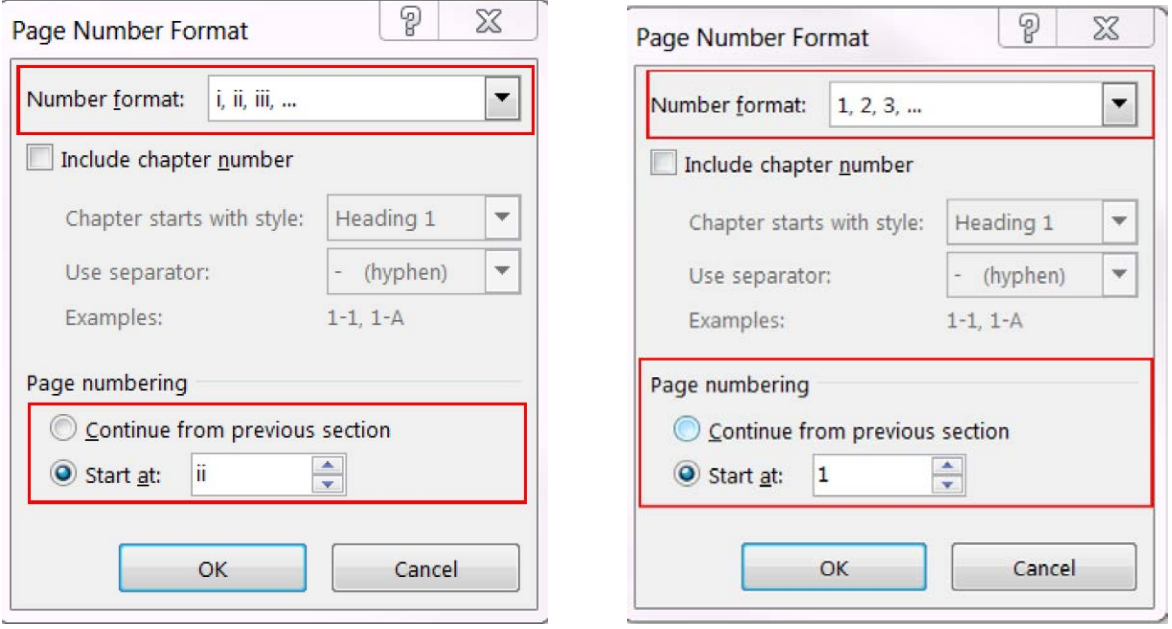

- f. Format page numbers in section 3 with Arabic numerals
	- Double click in the Footer area of Chapter 1
	- Click Insert > Page Number > Format Page Number
		- o Number Format =  $1, 2, 3$
		- o In the Page Numbering Section,
			- Start At:  $1 > OK$
- 6. When you are done formatting page numbers in both sections, click Close Header/Footer.

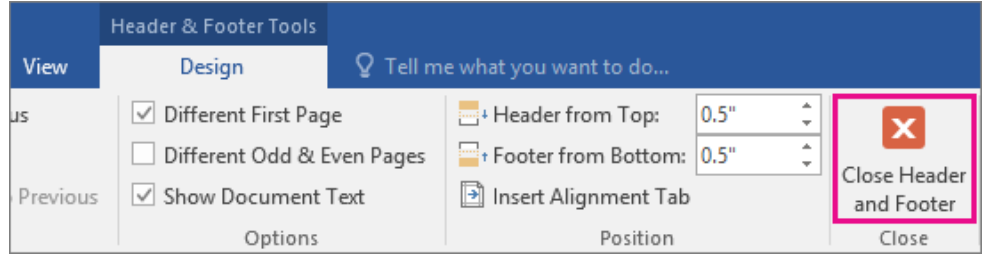